# Quick Submit Plugin **Tutorial**

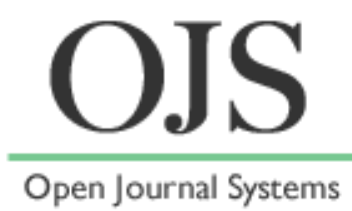

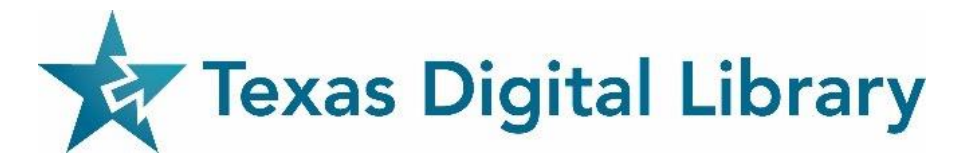

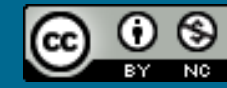

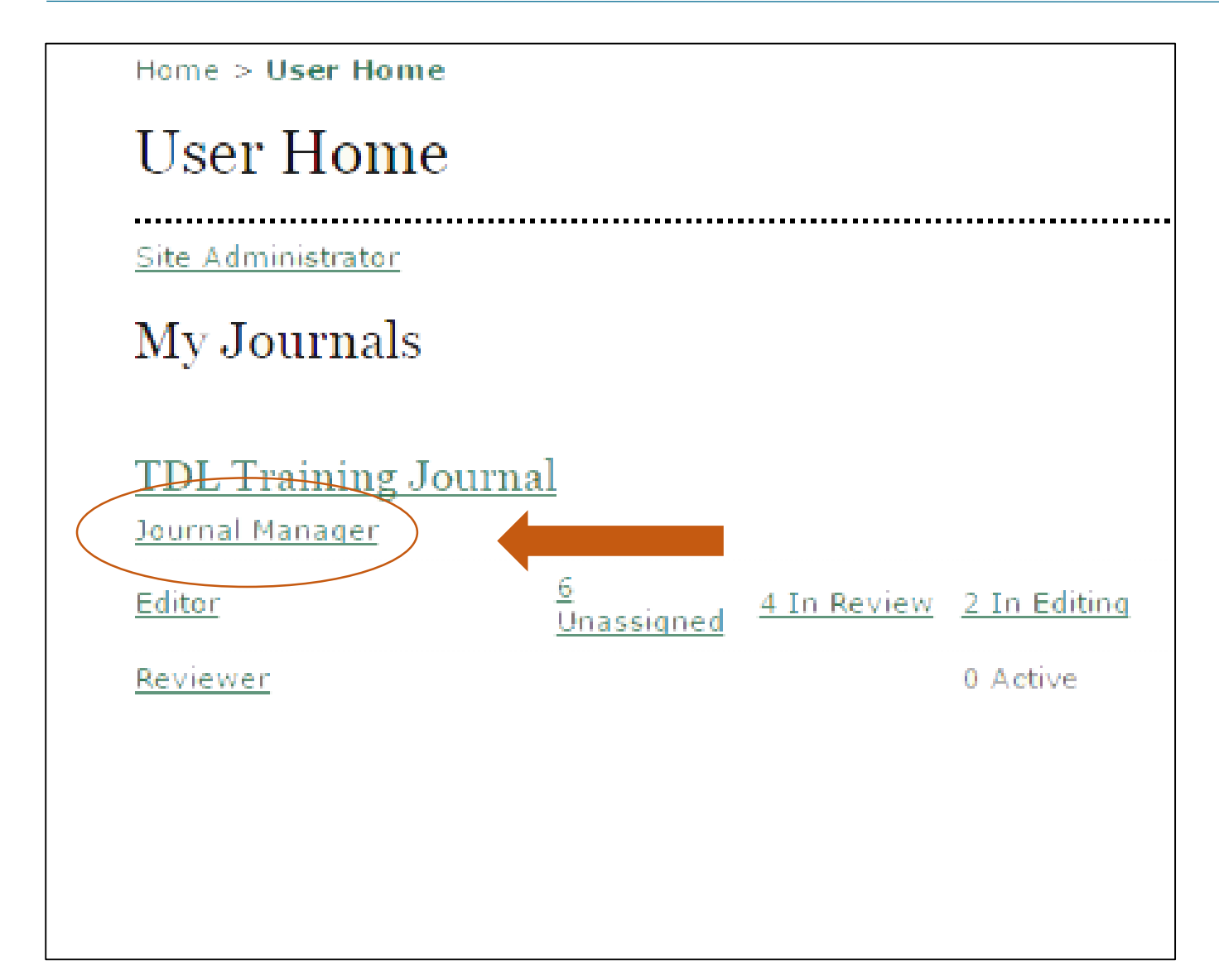

#### 1. Select "Journal Manager"

• Note that you must be registered as a "Journal Manager" in order to access the system plugins.

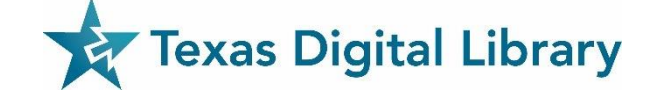

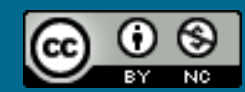

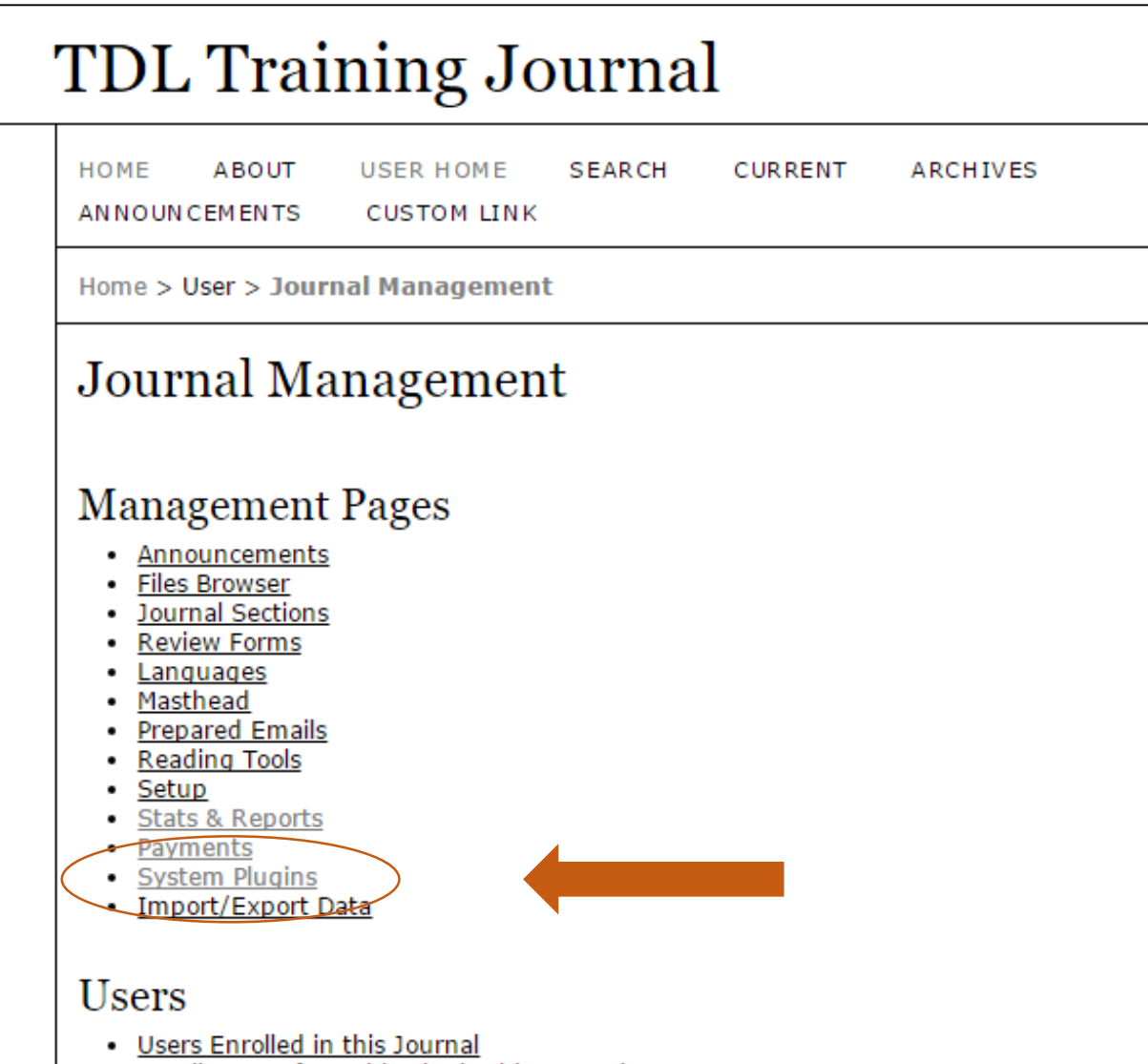

. Enroll a User from this Site in this Journal

 $\odot$   $\odot$ 

 $N<sub>c</sub>$ 

 $_{\rm (cc)}$ 

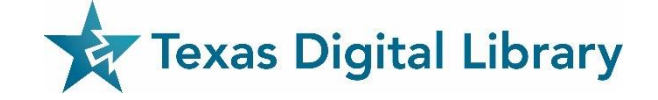

2. Select "System Plugins"

## **Plugin Management**

This page allows the Journal Manager to review and potentially con plugins that are currently installed. Plugins are divided into catego according to their function. The categories are listed below, and wit category, its current set of plugins.

- Metadata Plugins
- **Authorization Plugins**
- **Block Plugins**
- **Citation Format Plugins**
- **Citation Database Connector Plugins**
- **Citation Output Plugins**
- **Citation Extraction Plugins**
- **Gateway Plugins**
- **Generic Plugins**
- **Implicit Authentication Plugins**
- Import/Export Plugins
- OAI Metadata Format Plugins
- **Payment Plugins**
- **Public Identifier Plugins**
- **Report Plugins**
- **Theme Plugins**
- **Install A New Plugin**  $\bullet$

### 3. Select "Import/Export Plugins"

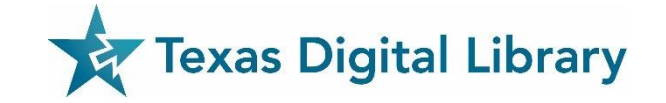

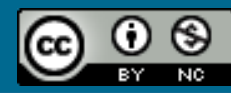

#### **Import/Export Plugins**

Import/Export Plugins can be used to transfer content to and from other systems.

• METS XML Export Plugin

**Export Journals in METS XML** IMPORT/EXPORT DATA UPGRADE PLUGIN DELETE PLUGIN

• Erudit Article Export Plugin

Export articles using the English Erudit DTD IMPORT/EXPORT DATA UPGRADE PLUGIN DELETE PLUGIN

• DOAJ Export Plugin

Export Journal for DOAJ and supply journal information for inclusion IMPORT/EXPORT DATA UPGRADE PLUGIN DELETE PLUGIN

• DataCite Export/Registration Plugin

Export or register issue, article, galley and supplementary file metadata in DataCit IMPORT/EXPORT DATA SETTINGS UPGRADE PLUGIN DELETE PLUGIN

• CrossRef Export/Registration Plugin

Export or register article metadata in CrossRef format. IMPORT/EXPORT DATA SETTINGS UPGRADE PLUGIN DELETE PLUGIN

• mEDRA Export/Registration Plugin

Export issue, article and galley metadata in Onix for DOI (O4DOI) format and regi registration agency. IMPORT/EXPORT DATA SETTINGS UPGRADE PLUGIN DELETE PLUGIN

• QuickSubmit Plugin

One-step submission plugin IMPORT/EXPORT DATA UPGRADE

### 4. Under "QuickSubmit Plugin" in the list select "Import/Export Data"

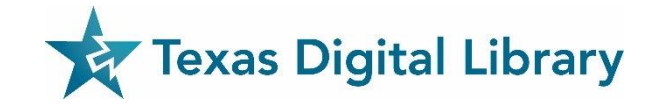

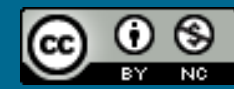

Home > User > Journal Manager > Import/Export Data > QuickSubmit Plugin

#### QuickSubmit Plugin

This plugin allows you to quickly add complete submissions to the editing queue or directly into an issue.

#### **Submission Destination**

Select whether to add new submissions to an existing issue or to leave in the editing queue.

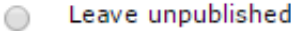

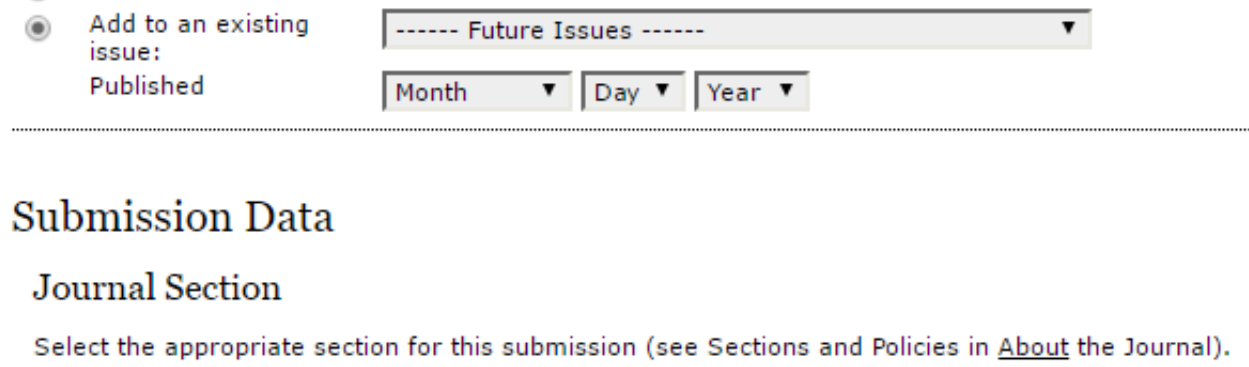

Section \*

Please select a section... ▼

#### Submission File

Choose the file to be used as the final galley file for this submission.

Upload submission file

Choose File | No file chosen

Now, you can enter in the  $\bullet$ information for the item and follow the page, top to bottom

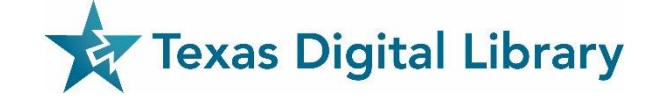

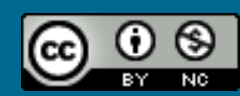

Upload

Home > User > Journal Manager > Import/Export Data > OuickSubmit Plugin QuickSubmit Plugin This plugin allows you to quickly add complete submissions to the editing queue or directly into an issue. **Submission Destination** Select whether to add new submissions to an existing issue or to leave in the editing queue. Leave unpublished ∩ Add to an existing ⋒ ------ Future Issues ------ $\mathbf{v}$ issue: Published  $\overline{\mathbf{v}}$  Day  $\overline{\mathbf{v}}$  Year  $\overline{\mathbf{v}}$ Month **Submission Data** Journal Section Select the appropriate section for this submission (see Sections and Policies in About the Journal). Section \* Please select a section... ▼ Submission File Choose the file to be used as the final galley file for this submission. Upload submission file Choose File | No file chosen Upload

• You may upload and "Leave Unpublished" or choose an existing issue to upload the item to.

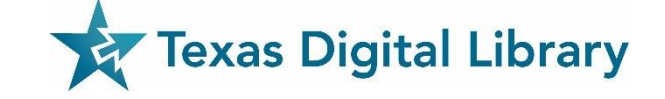

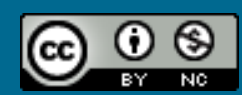

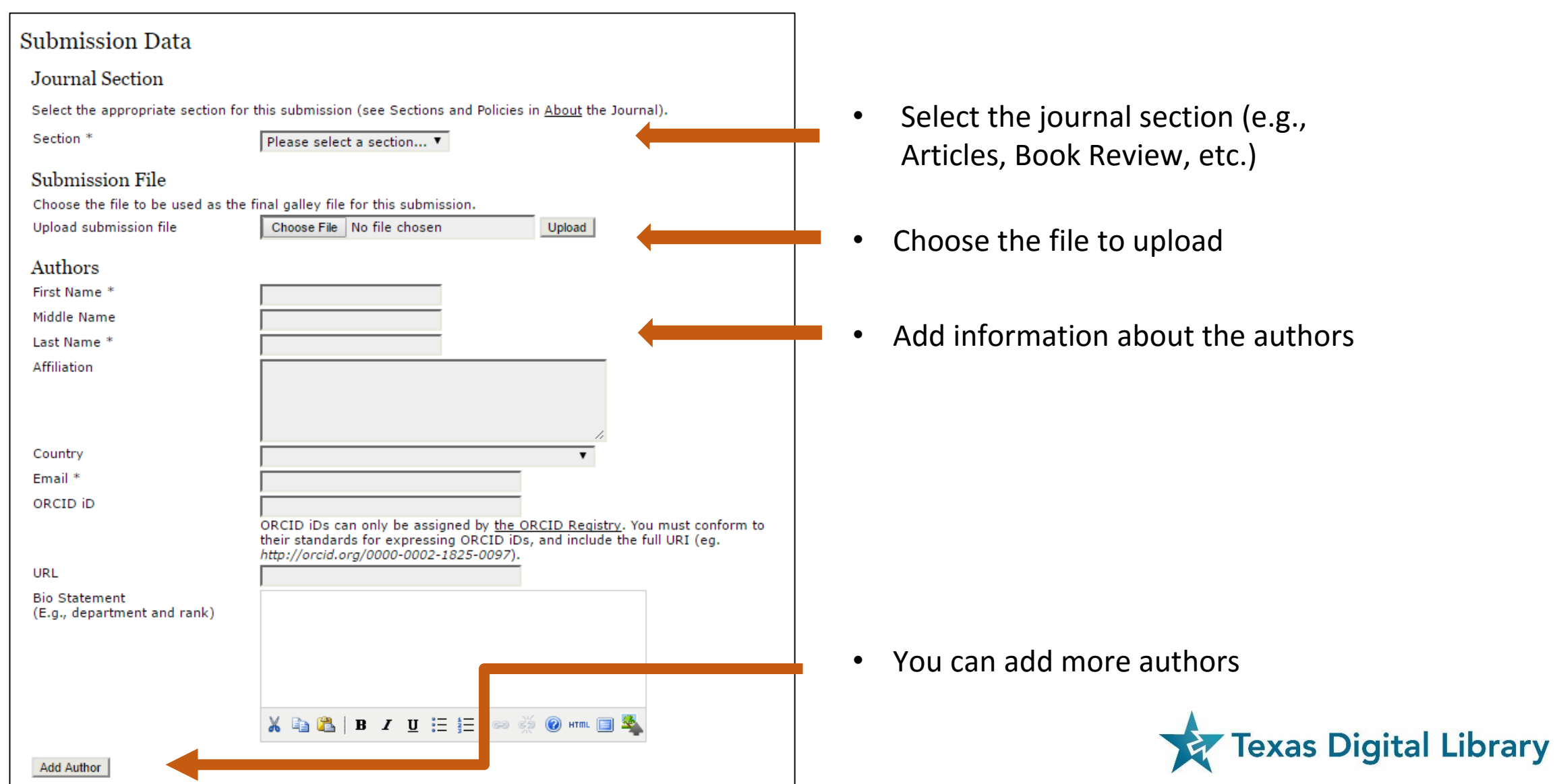

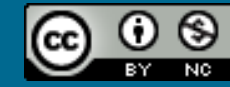

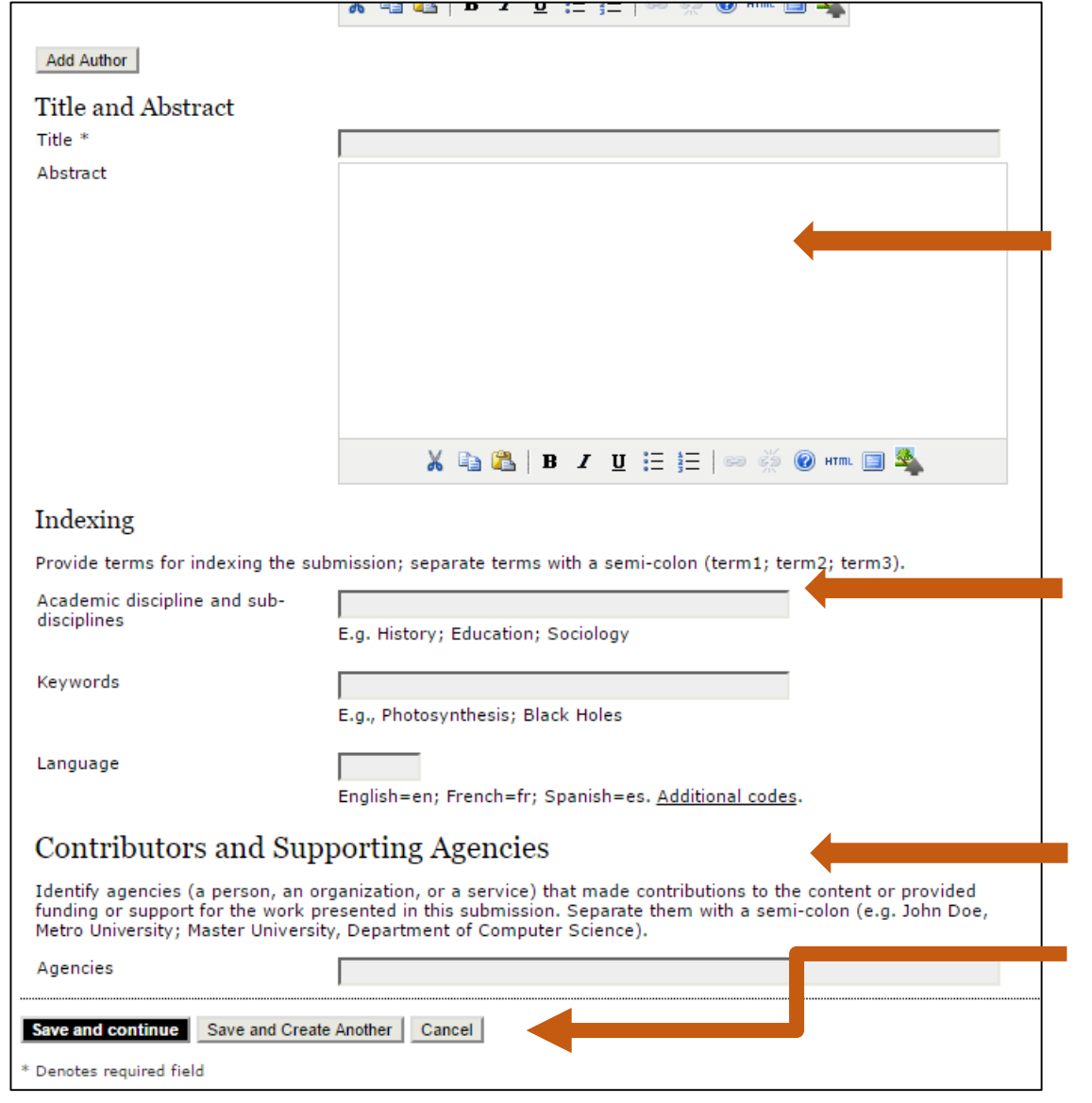

• Enter the Title and Abstract

- Optionally, you may enter academic disciplines or sub-disciplines, keywords, and the text language
	- You may also enter any contributing or supporting agencies
- When finished, click "Save" or "Save and Create Another" **Texas Digital Library**

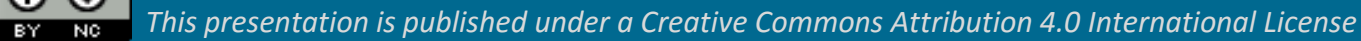

# TDL Helpdesk

- [support@tdl.org](mailto:support@tdl.org)
- [http://www.tdl.org/support/](http://www.tdl.org/support/helpdesk/) helpdesk/
- Contact us: [info@tdl.org](mailto:info@tdl.org)

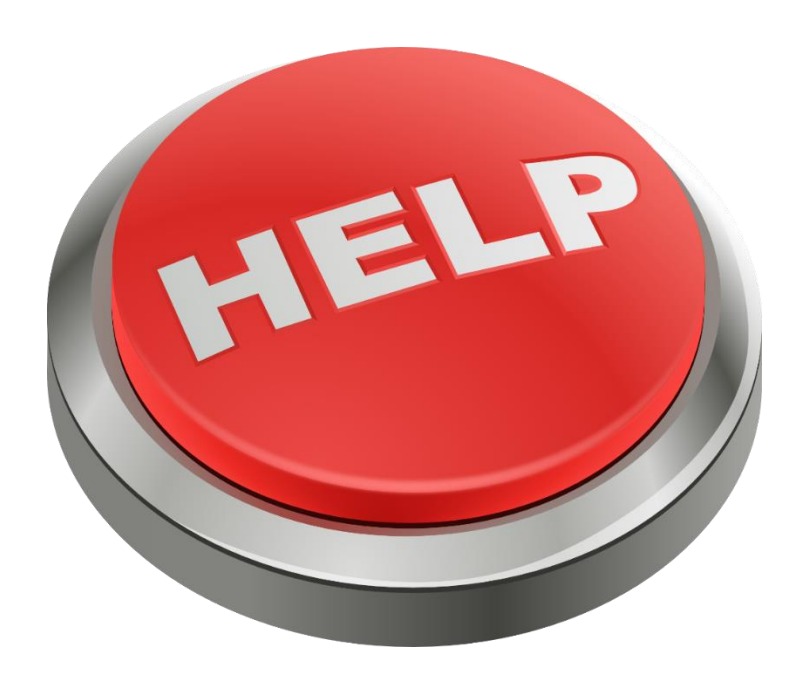

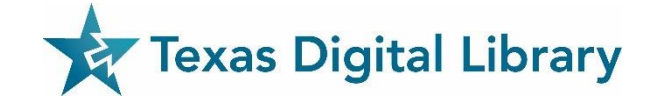

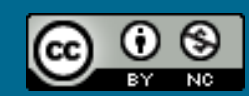

## Additional Documentation & Training

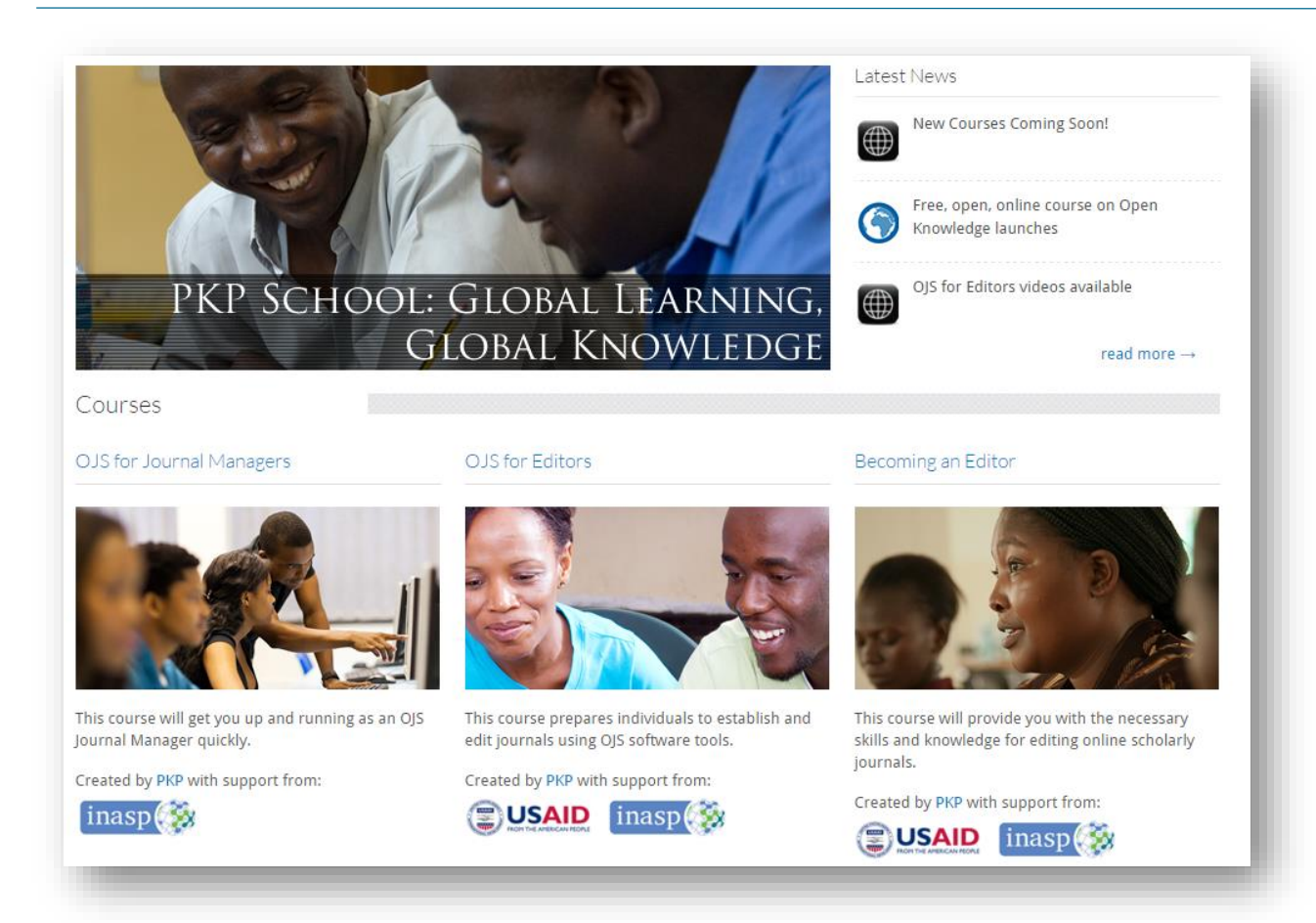

- Video-based courses at the PKP School <http://pkpschool.sfu.ca/>
- OJS Documentation [https://pkp.sfu.ca/wiki/index.p](https://pkp.sfu.ca/wiki/index.php?title=OJS_Documentation) hp?title=OJS\_Documentation

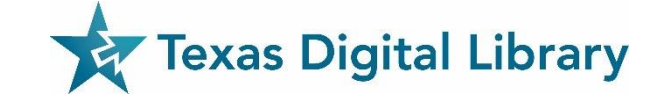

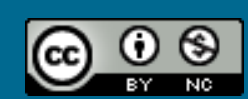